## <sup>1</sup> *Smart Classroom* Quick-Start Guide *Extron MLC <sup>226</sup> IP DV+*

## **Getting Started**

- 1. **POWER ON** the monitor/SMART Podium and unlock cabinet doors.
- 2. **LOGIN**: Use your assigned Clarion username/password; alternatively, use the Guest Login below.
- 3. Lower the projector screen.
- 4. **PRESS "ON"** to power on the projector (figure 1).
- 5. **Choose a SOURCE** (computer, laptop, DVD/VCR, Blu-Ray, HDMI, document camera) to display.

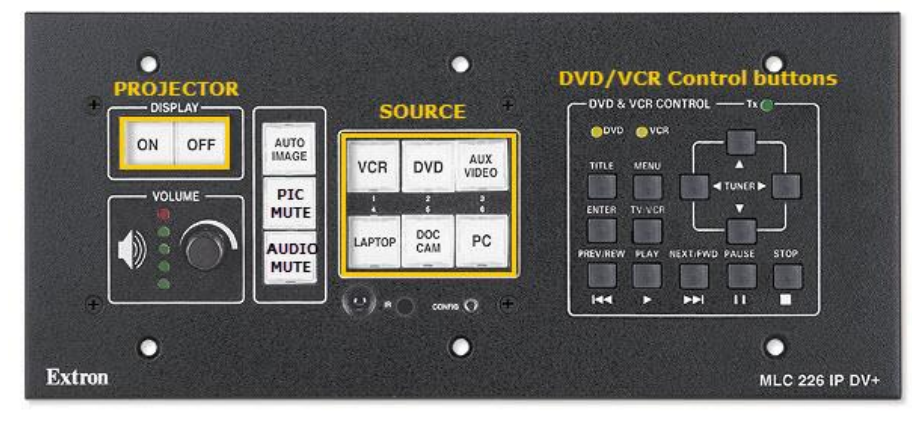

**Figure 1: Controller**

## **Optional Equipment**

Each smart classroom includes a minimum of a **computer, podium, and projector**. Most smart classrooms also have one or more of the following\*:

- 1. **Wireless mouse and/or keyboard**
- 2. **DVD/VCR combo player**
- 3. **Blu-Ray player**
- 4. **Document camera**
- 5. **Laptop connections**

\***NOTE**: Please see attached **USER GUIDE** for operating instructions.

## **Shutting Down**

- 1. **PRESS "OFF"** to power off the projector (figure 1).
- 2. **POWER OFF** doc camera if used.
- 3. **PRESS "PC"** to return the display source to the computer (figure 1).
- 4. **LOG OFF** the computer, **DO NOT** SHUT DOWN.
- 5. **Please place keyboard, mouse back in the cabinet and close and lock all cabinet doors.** Place wireless mouse back on the charging cradle making sure the charging light is lit.
- 6. **POWER OFF** the monitor/SMART<sub>®</sub> Podium display screen.

**File Storage:** Instructors have **50 MB** of file storage available on Clarion's Web Drive (Jupiter). The login procedures will automatically connect users to their Web Drive space. To locate or save your files, go to **Start > Computer > Network Locations**. For more information on using Jupiter go to www.clarion.edu/computing and navigate to the Jupiter Drive link.

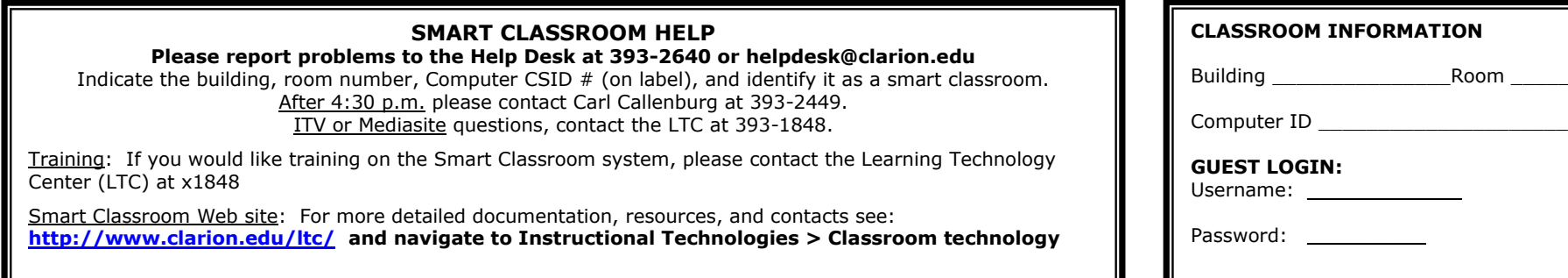

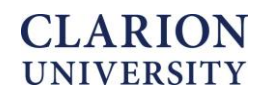

Room